# **cccc-移动应用创新赛报名操作流程**

推荐使用 chrome 和 Safari 浏览器

报名过程中出现问题联系技术人员:15057160521(微信同)

# **一、报名流程**

步骤一:队长填写报名表(**团队队长报名**)

打开官网 http://www.appcontest.net/点击报名参赛,如图 1:

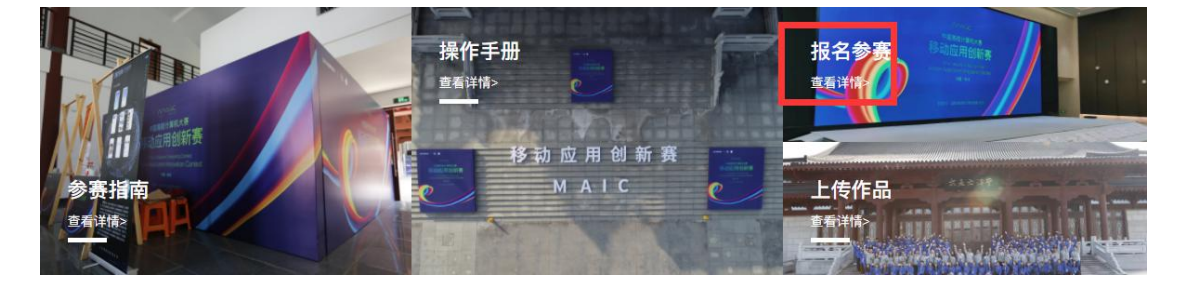

图 1 竞赛报名入口

(1) 注册登录;先注册(请用手机号注册), 后登录; 若已有账号, 直接点击账 户登录,图 2 显示了用户注册入口,图 3 显示了用户登录入口。

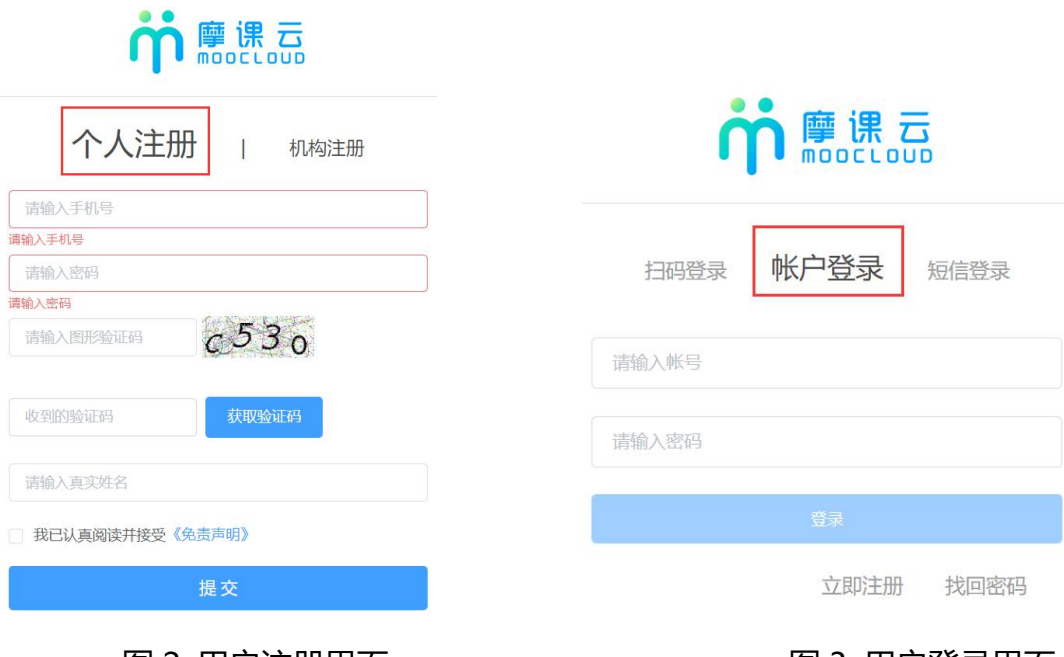

图 2 用户注册界面 图 3 用户登录界面

(2) 队长完善个人信息

登录之后,队长先完善个人信息,如图 4 所示;星号必填,信息填写好点击下一

あいしょう しょうしょう しょうしょく しょうしょく

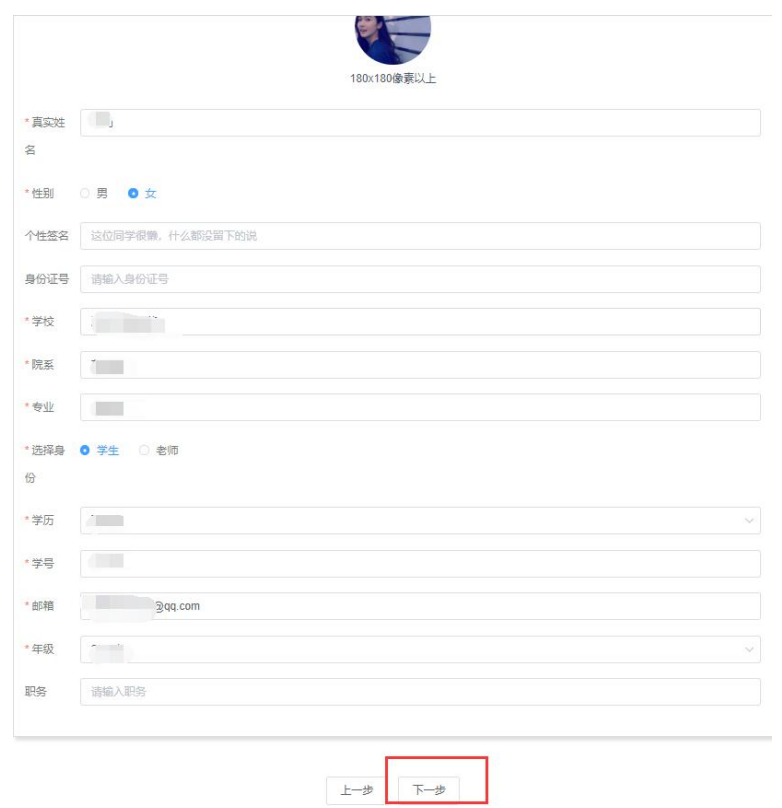

图 4 完善个人信息页面

(3) 队长填写报名团队

队长按照如下操作完成报名团队填写,如图 5 所示:

(a) 输入队伍名称,自行取名队名,不要出现符号

- (b) 默认报名人为团队队长
- (c) 输入该团队指导老师信息,姓名与手机号要对应,可删除增加

(d) 输入该团队参赛者信息,姓名与手机号要对应,可删除增加

(e) 填写完毕,点击下一步

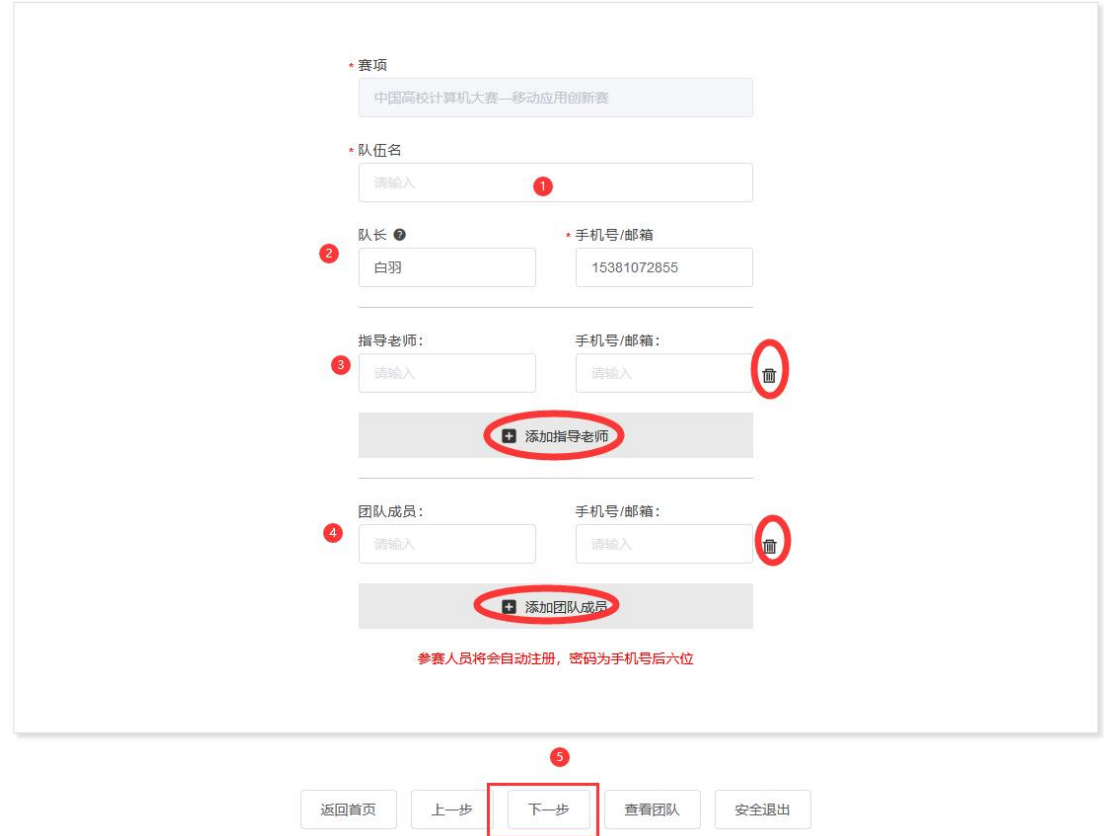

图 5 队长填写参赛报名团队信息

步骤二:队员完善个人信息

当队长填写好报名信息后,出现报名未完成队员信息未完善,如图 6

需要队员打开官网 http://www.appcontest.net/;点击报名参赛, **登录用** 

**户名:用户手机号,登录密码:手机号后 6 位**。此时队员不需要重新注册账号,

账号就是队长报名填写你的手机号。登录后出现图 6 页面,点击上一步完善信息 步骤,只需要完善个人信息即可(如图 4 所示),完善个人信息后即可退出系统。 **注意:去年已经参赛过的队员,如果注册过的忘记密码的就用手机验证码登录**

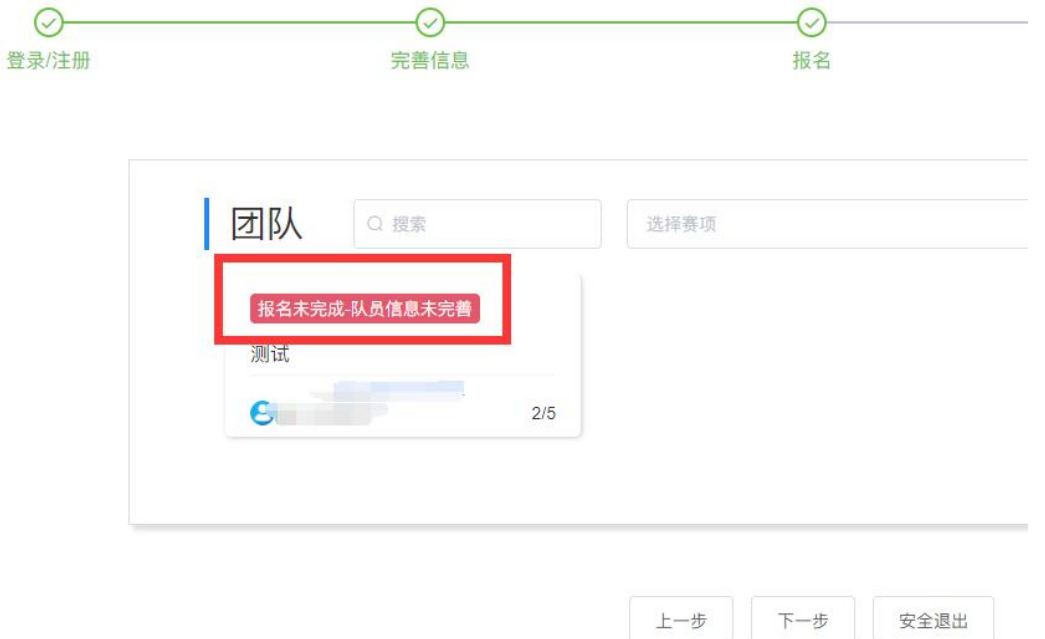

#### 图 6 团队状态

步骤三:队长上传签字"认证表",即报名表。(**由队长操作完成**)

1、当团队成员和指导老师完成个人信息填写,队长点击下载报名表,如图 7. 报名表需要由所有队员签名(可电子签名)后提交至网站。晋级至复赛阶段需要 提交具有所在学校(或学院)教务部门盖章的报名表。

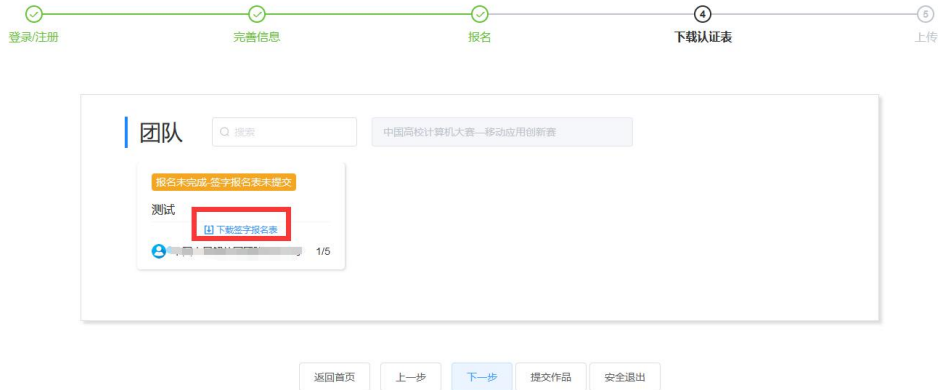

#### 图 7 下载报名认证表入口

- 2、上传报名表的步骤如下(如图 8 所示):
- (a) 选择自己团队名称
- (b) 点击上传签字的报名表
- (c)确认无误,点击提交

提交过后,点击上一步,如图 9 显示了用户成功上传报名表后团队显示信息显示: 报名表表审核中。提交以后待主办方审核,时间是 1 个工作日。审核是否通过, 都会收到短信提醒,若未通过审核需重新上传;审核通过则报名成功(如图 10 所 示)

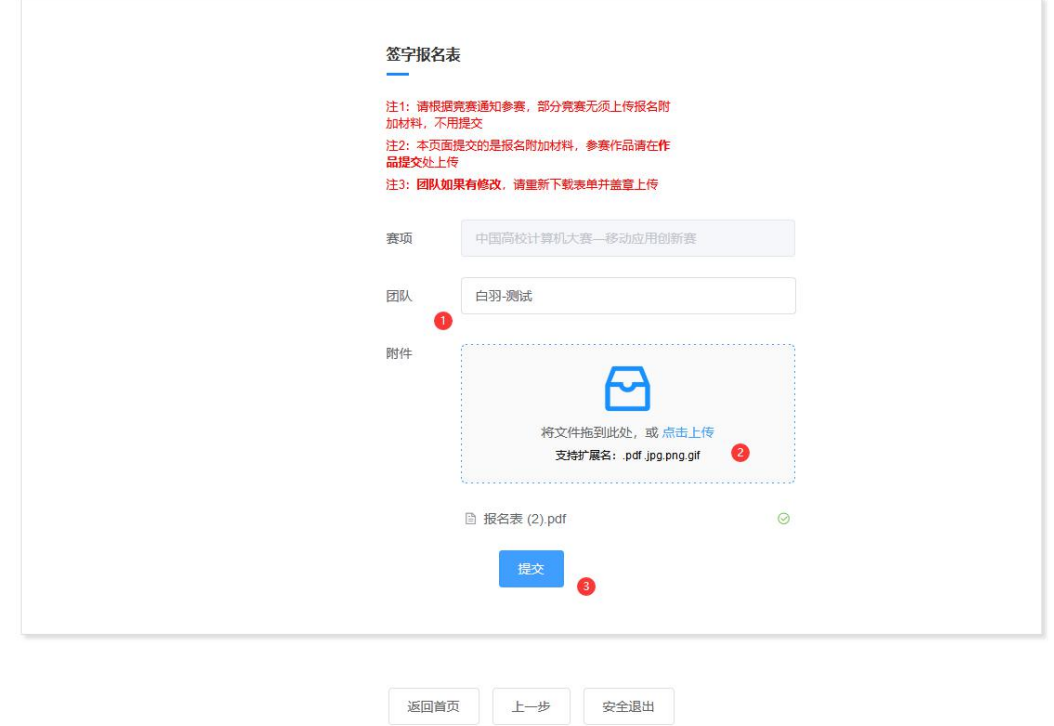

图 8 上传报名表

| 完善信息                                    | 报名   | 下载认证表  | 上传 |
|-----------------------------------------|------|--------|----|
| 团队<br>Q提索                               | 选择赛项 | $\sim$ |    |
| 报名未完成 报名表审核中<br>测试<br>田下载报名表<br>→新江工商大学 |      |        |    |
|                                         |      | 1/5    |    |

 $\begin{array}{|c|c|c|c|c|} \hline \multicolumn{3}{|c|}{\mathbb{H}} & \multicolumn{3}{|c|}{\mathbb{H}} & \multicolumn{3}{|c|}{\mathbb{H}} \\ \hline \multicolumn{3}{|c|}{\mathbb{H}} & \multicolumn{3}{|c|}{\mathbb{H}} & \multicolumn{3}{|c|}{\mathbb{H}} & \multicolumn{3}{|c|}{\mathbb{H}} & \multicolumn{3}{|c|}{\mathbb{H}} \\ \hline \multicolumn{3}{|c|}{\mathbb{H}} & \multicolumn{3}{|c|}{\mathbb{H}} & \multicolumn{3}{|c|}{\mathbb$ 

# 图 9 报名表上传成功后界面

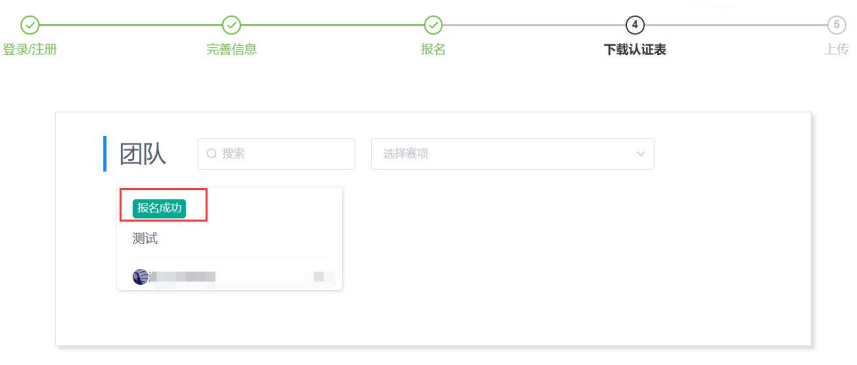

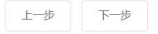

图 10 报名表审核成功页面

# **二、初赛提交作品流程**

#### 步骤一:队长提交作品(**团队队长报名**)

当报名表审核通过侯, 打开官网 http://www.appcontest.net/, 点击 上传作品,如图 11:

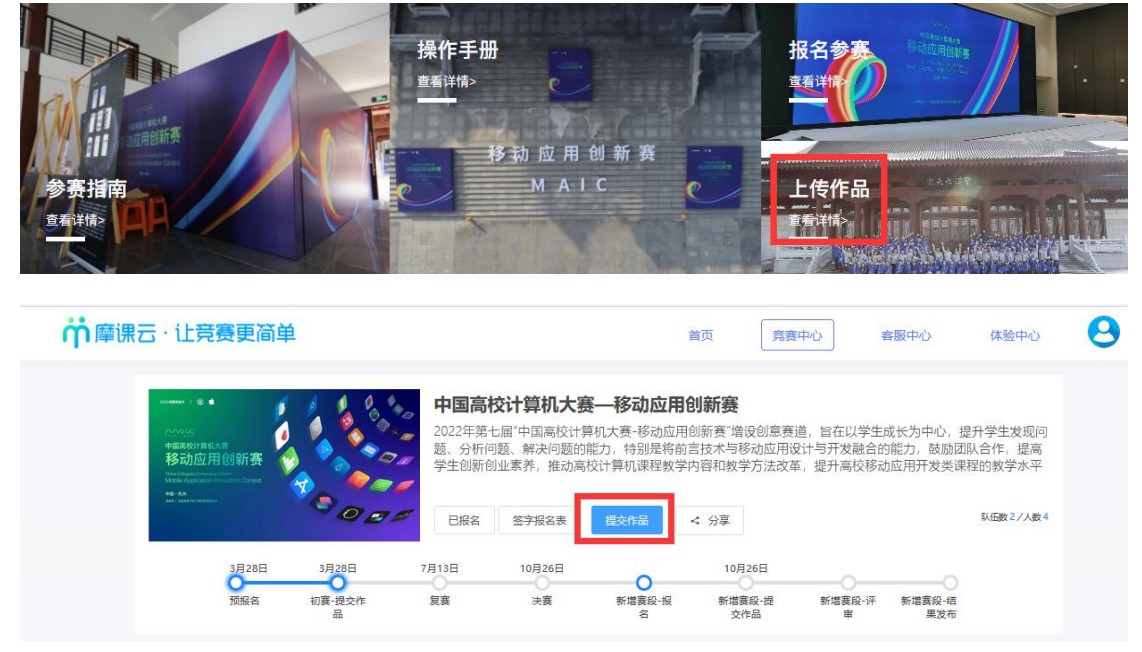

图 11 上传作品

 $\times$ 

## 步骤二: 选择主赛道, 所在团队, 如图 12

## 选择赛项/个人(团队)

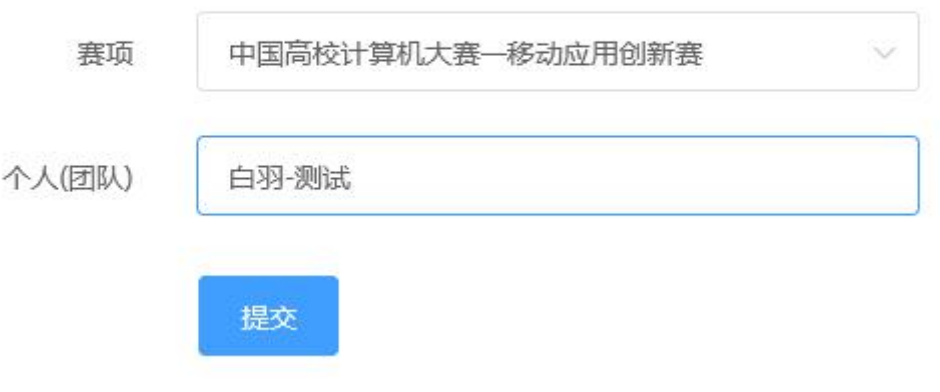

图 12 上传作品

步骤三:按照页面要求,提交作品,如图 13

**注意 1:作品名称:不要出现符号,尽量简化**

**注意 2:请选择赛道方向或意向**

**注意 3:上传的文档命名方式不要有符号**

**注意 4:上传的 PDF,请检查是否能在线展示。若有视频,上传完之后一定要 检查作品都能在线播放浏览,视频格式是 mp4 格式。点击作品展示,点击上传 的作品,查看视频是否能正常播放。若无法播放,请用转码器转成编码为 H264 的视频重新上传。**

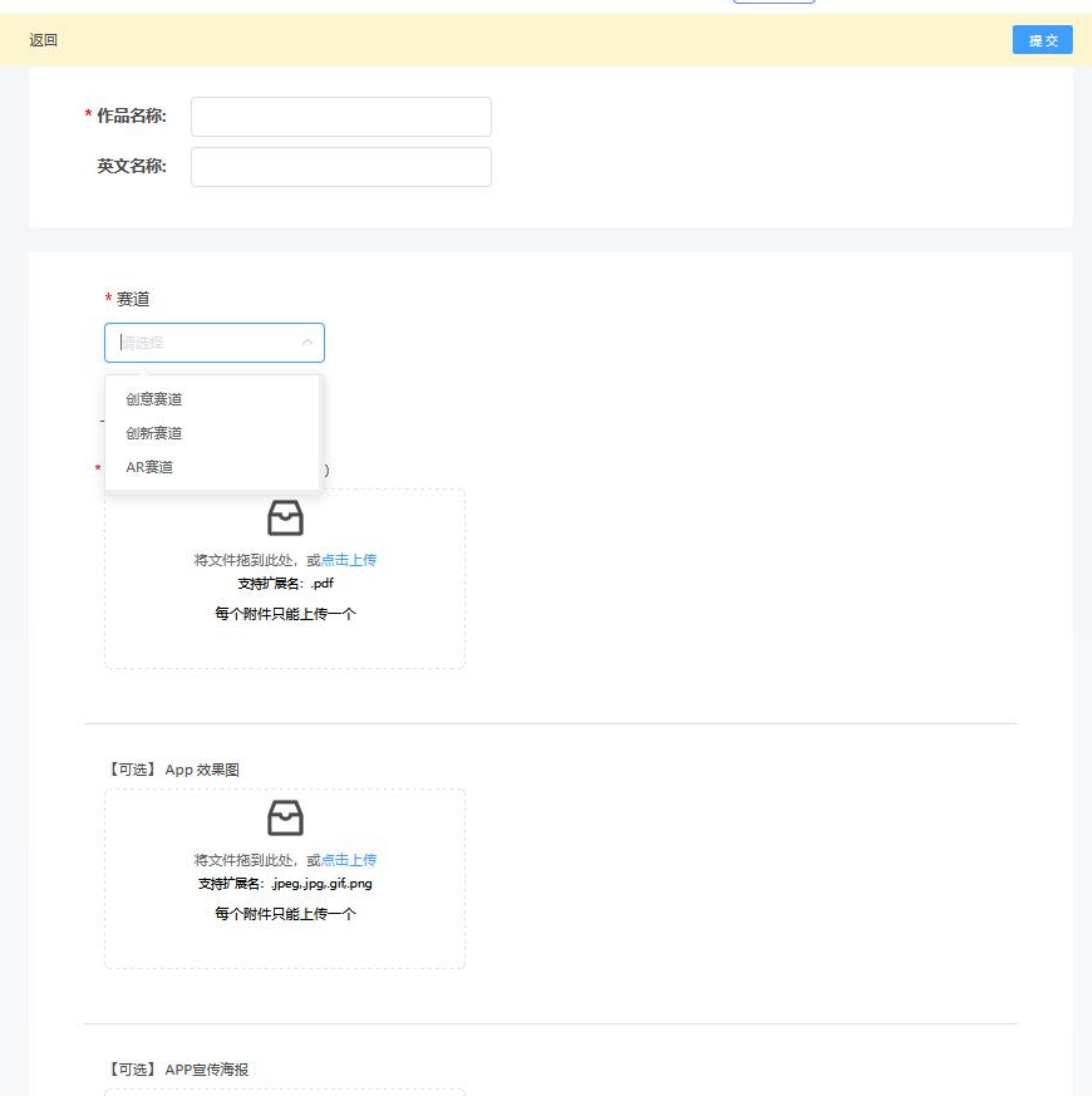

图 13 提交作品页面

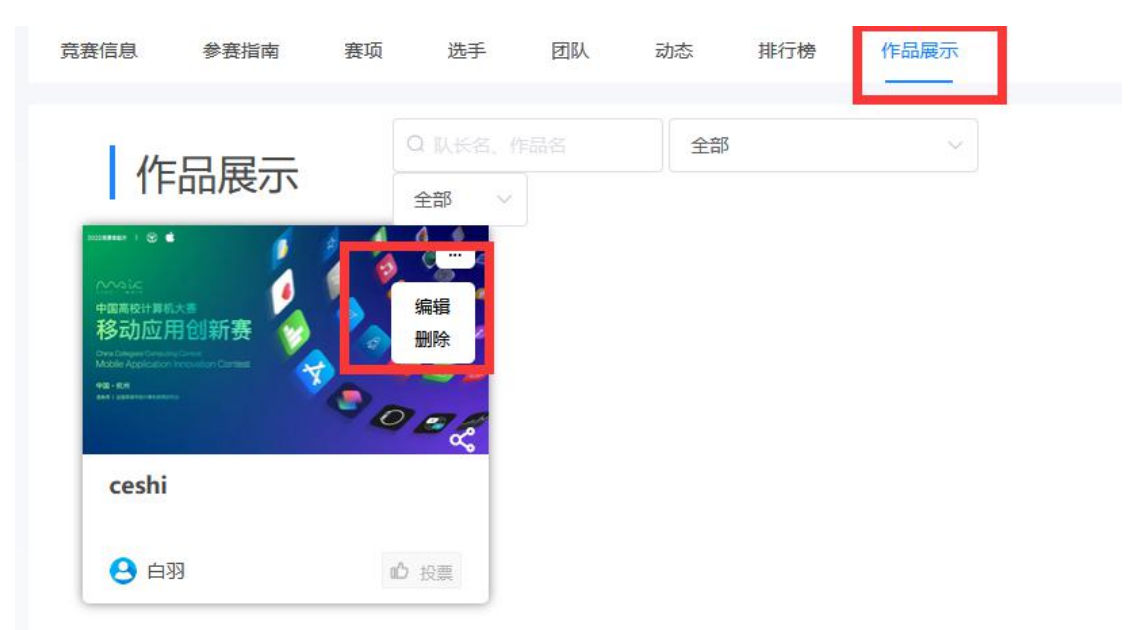

步骤四:作品编辑,若作品需要调整,在截止时间之前随时可以修改。如图 14

图 14 作品编辑

### **三、常见问题**

1.在报名截止前,队长/指导教师有权限编辑团队信息.可按如下操作:

点击团队-编辑,如图 15,图 16 所示

进入团队编辑页面,可以对成员进行管理,更换队名/调整成员顺序/增加成员/删除成

员如图 17 所示;也可以删除团队,重新进行报名,如图 18 所示。

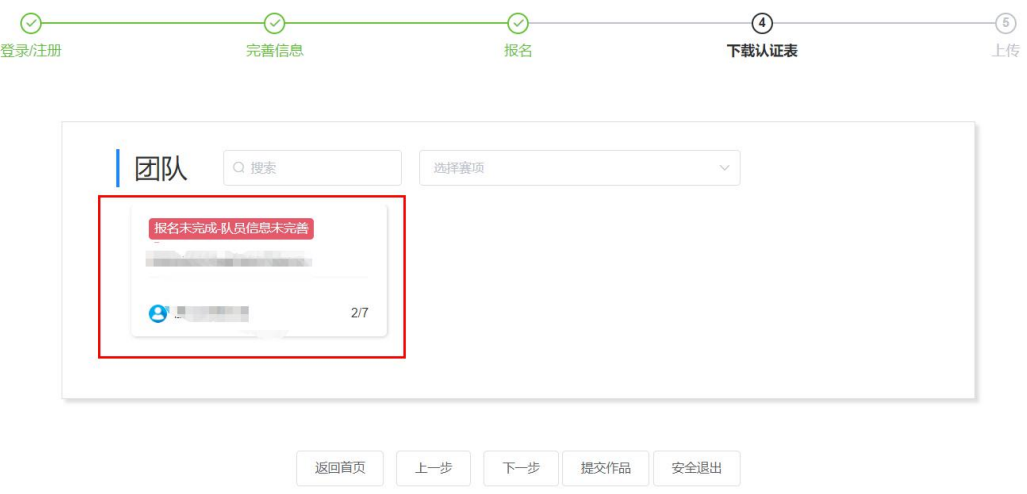

图 15 团队成员管理入口

返回 测试 邀请码 zm5pgb39 **NATIONAL BUILDING** ◎ 支付报名费 日 退出团队 乙编辑 ● 队长 (領队) ● Œ ● 指导老师 ●  $\bullet$  **EN**<br>
EN  $\bullet$ ● 申请加入成员

#### 图 16 团队编辑操作编辑按钮

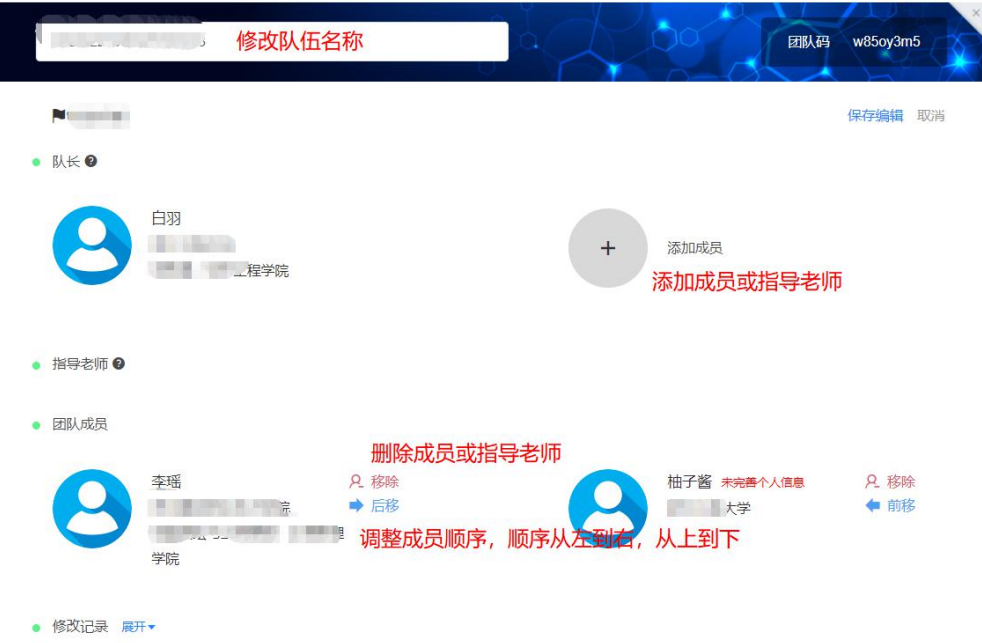

图 17 团队编辑操作页面

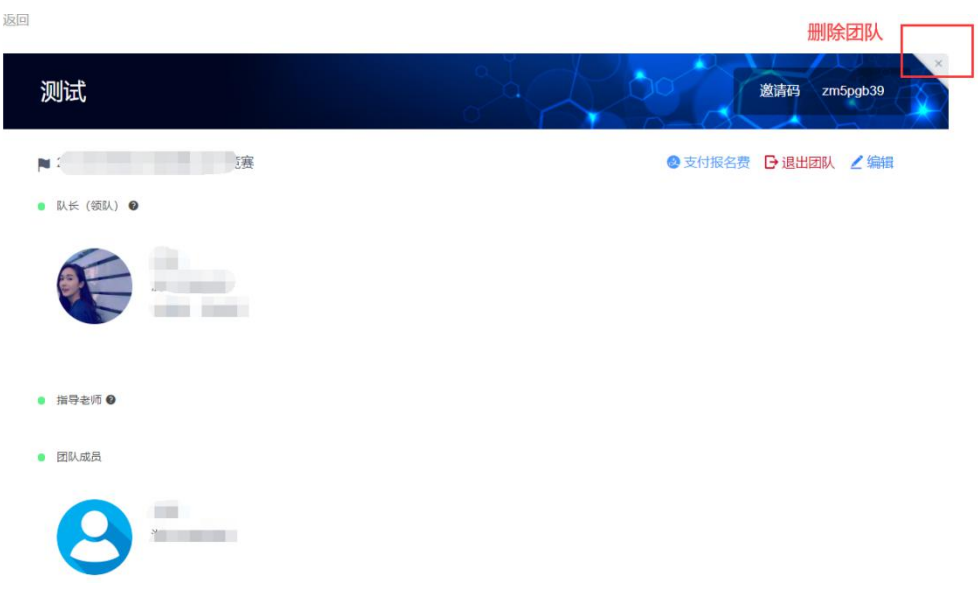

图 18 删除团队操作

2、报名成功如何查看?

当所在队伍的所有参赛队员个人信息完善过后,作品申报表提交审核通过后,团队状态显示 报名成功,即表示完成报名。

3、作品提交成功如何查看?

作品展示点击你的作品,在线能正常浏览即表示提交成功。建议使用谷歌浏览器。